## **Video Tutorial:** <https://www.youtube.com/watch?v=kRdtn8G4tII>

Begin by making an account in Miro (if you do not already have one) and joining the *NanoEHS Strategy Public Meeting* through this link: <https://tinyurl.com/yxd622kx>

If you already have a Miro account and are therefore part of multiple teams, you will have to enter the *NanoEHS Strategy Public Meeting* workspace by clicking on the NNCO seal team image on the left side of the landing page (below)

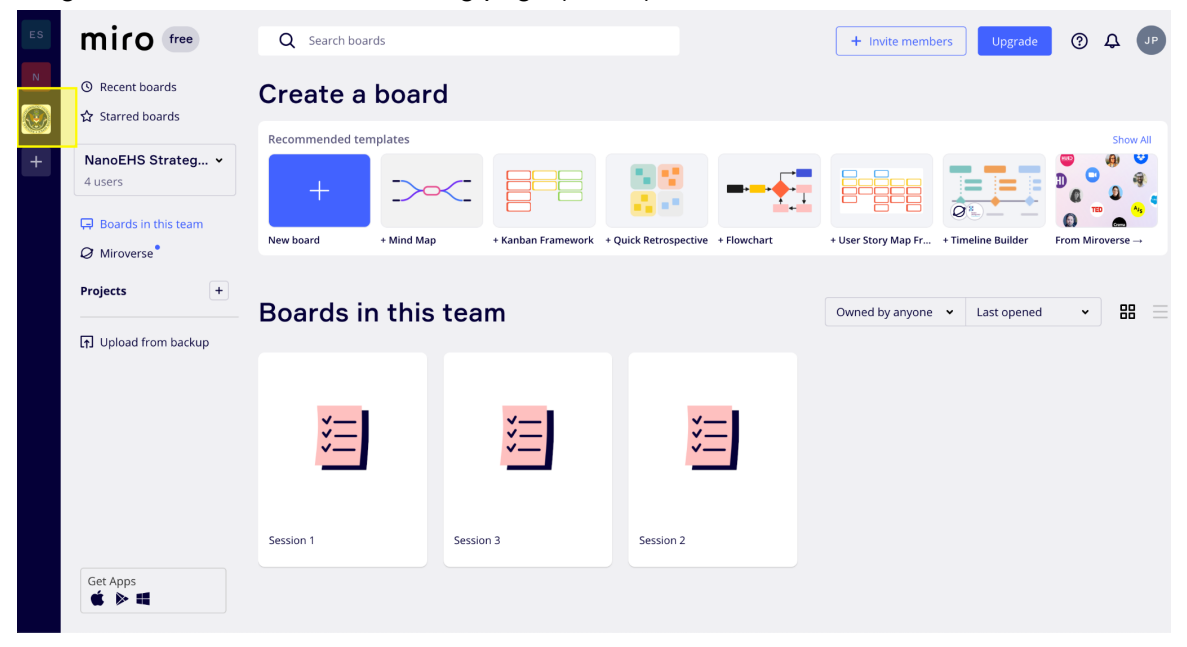

From this landing page you will be able to access the dedicated Miro board for each session of the public meeting by double clicking on it. *Note:* **Boards will only be active during the day of the session, so boards 4 and 5 will not be available until the second day of the meeting.**

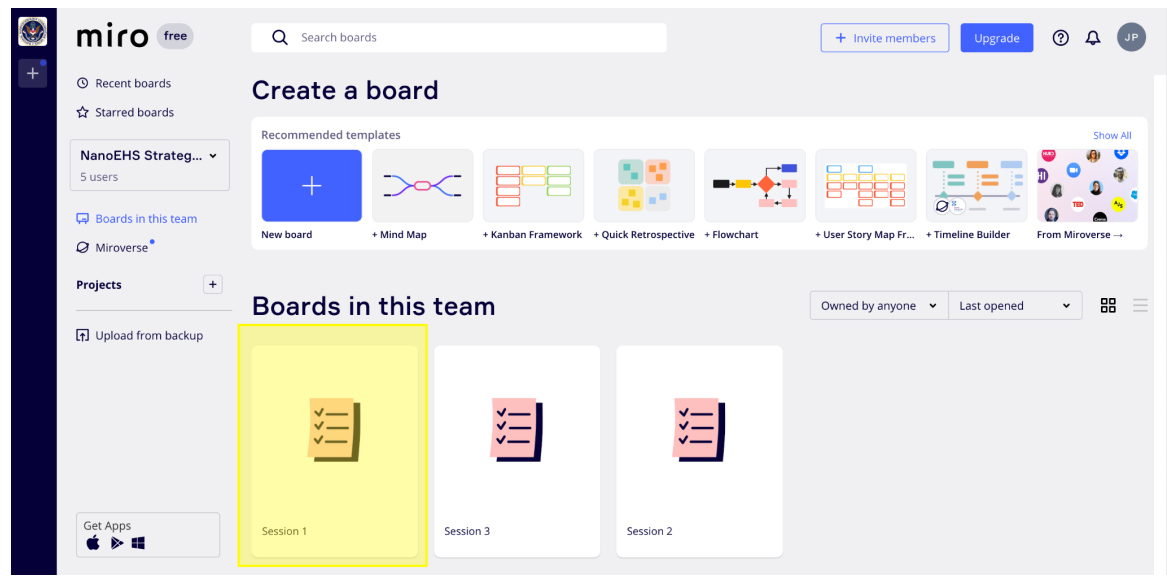

There will also be a direct link to the board provided on the title slide for each session to allow quick navigation.

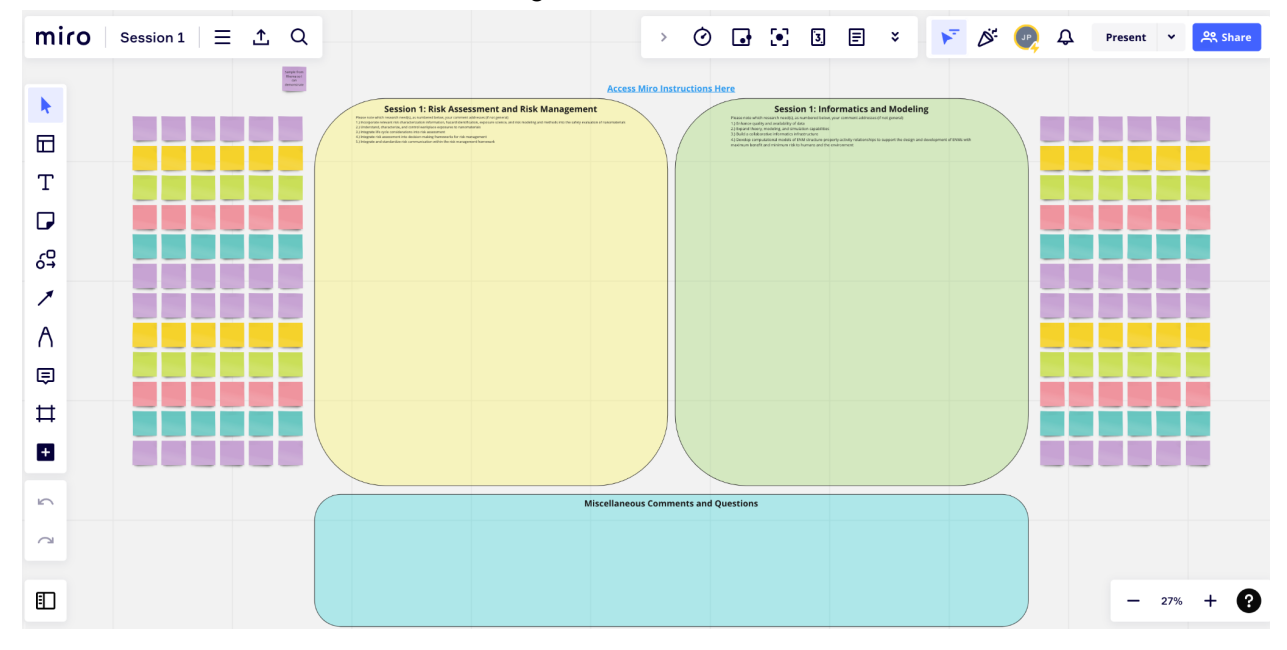

The Miro board should look like the image below.

Navigation can be difficult at first. Move around by either using your touchpad or by using right-click and moving the mouse simultaneously. This drags the board around to let you view different areas. These boards are large to allow for many comments, so you may need to Zoom in and out to move more effectively and read. Zooming can be done by using the - and + buttons in the bottom right corner (below), pressing control/command and scrolling using either the wheel of your mouse or the touchpad.

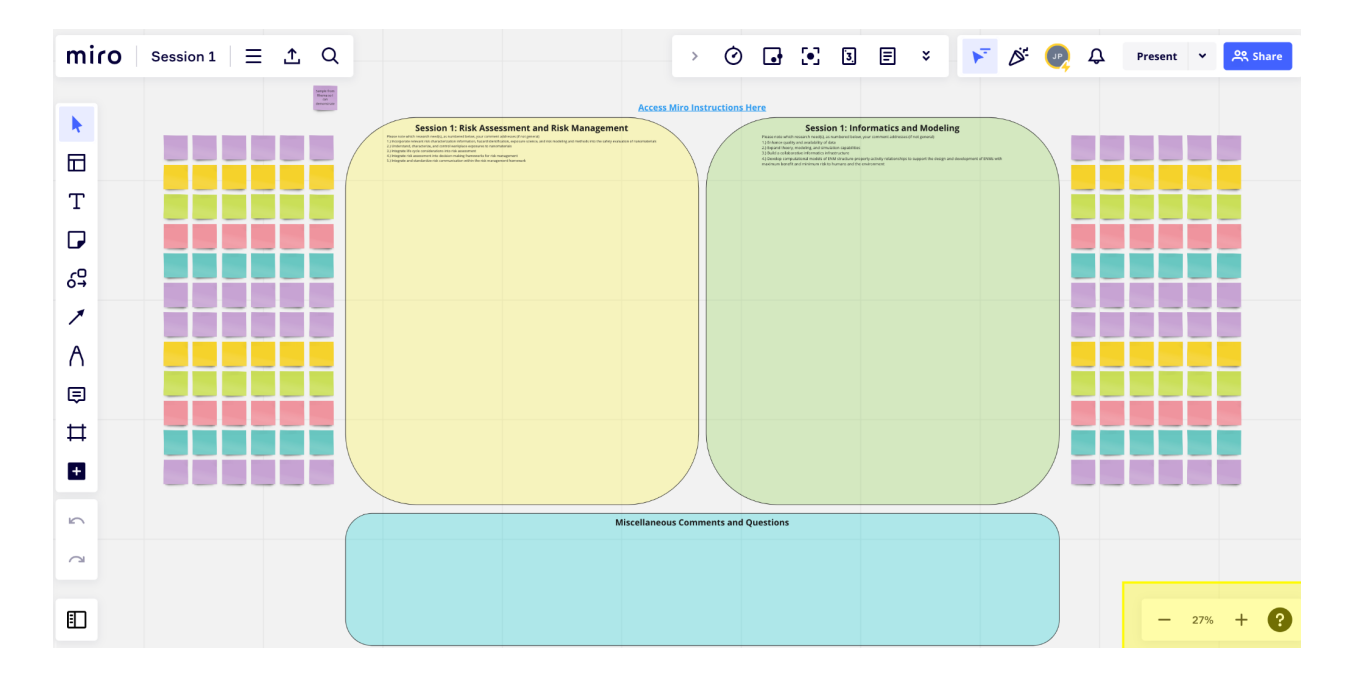

Now, all that is left to do is add a comment. The most straightforward method of doing so in Miro is by using sticky notes. We have pre-populated many black sticky notes on the sides of the board that are free to use; however, you are more than welcome to make your own by clicking the new sticky note button on the toolbar on the left (below).

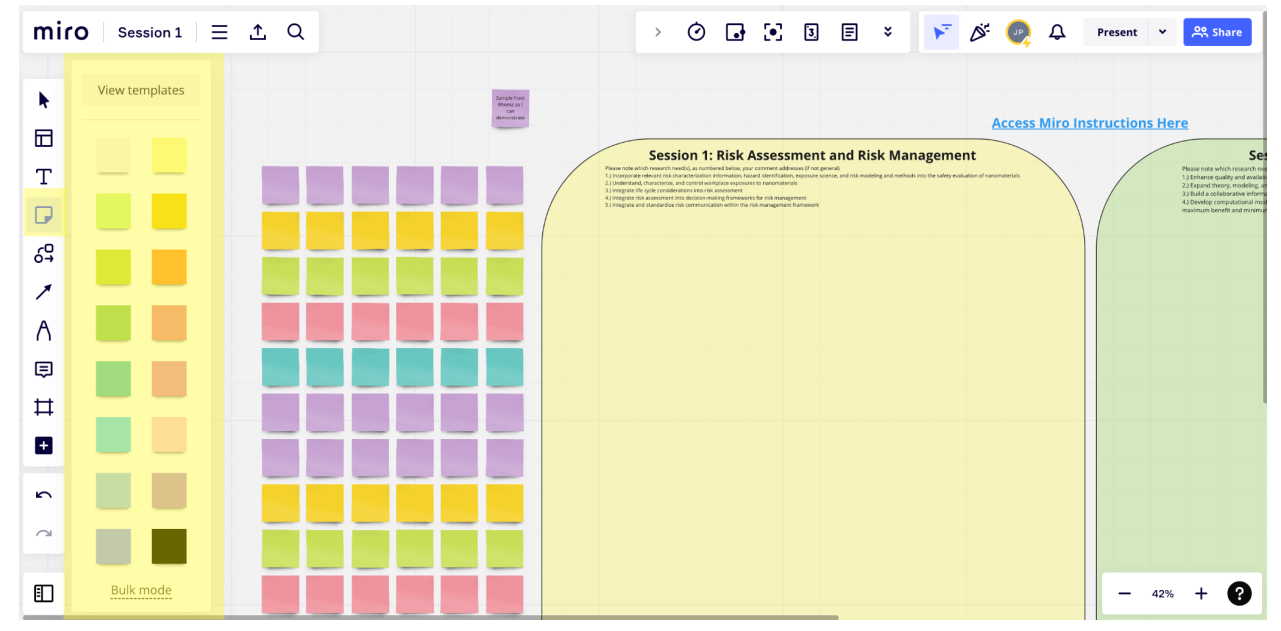

Then click wherever you want to place the new sticky note and it will populate. You can even change the color, size, and design if you wish, but that is not necessary.

Whether you created a new sticky note or use one of the blank ones on the board, just click on the sticky note and begin typing.

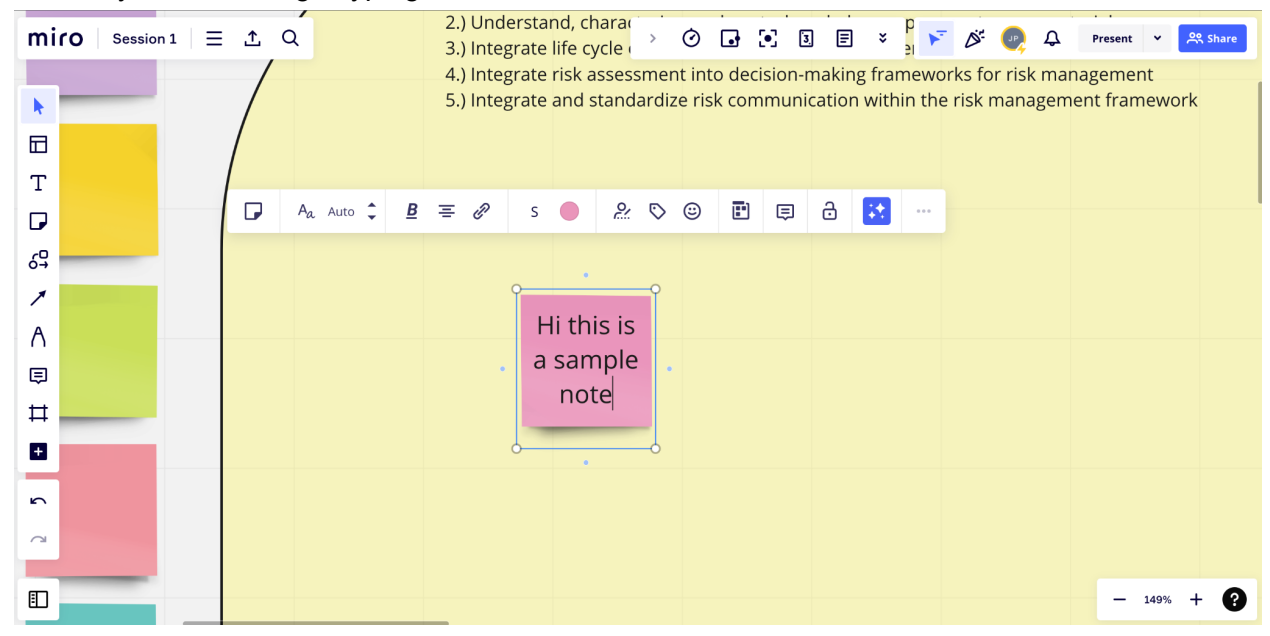

**Note: Do not worry about format, size, legibility. The NNCO will record everything written on Miro regardless of organization and size. Primarily, be mindful to not make enormous sticky notes to make a paragraph of text readable when zoomed out. As long as the information is on the board, we will record it.**

Make one sticky note for each comment. Comments may be written in any form, but we do encourage you to **please identify the** *Research Need(s)* **your comment addresses** at the start or end of your text. The *Research Needs* for each session are listed at the top of the board and in the 2011 [NanoEHS](https://www.nano.gov/2011EHSStrategy) Research Strategy. You do not need to sign your name, but you are welcome to do so if you do not want your comment to be anonymous.

Once you have finished writing your comment, move it to the appropriate part of the board (either topical area or misc.). You can lock it to prevent others from moving or changing it, but we are operating on an honor system. To lock the sticky note, press the padlock button on the bar above the sticky note (below, you may need to click back into your note to show the bar).

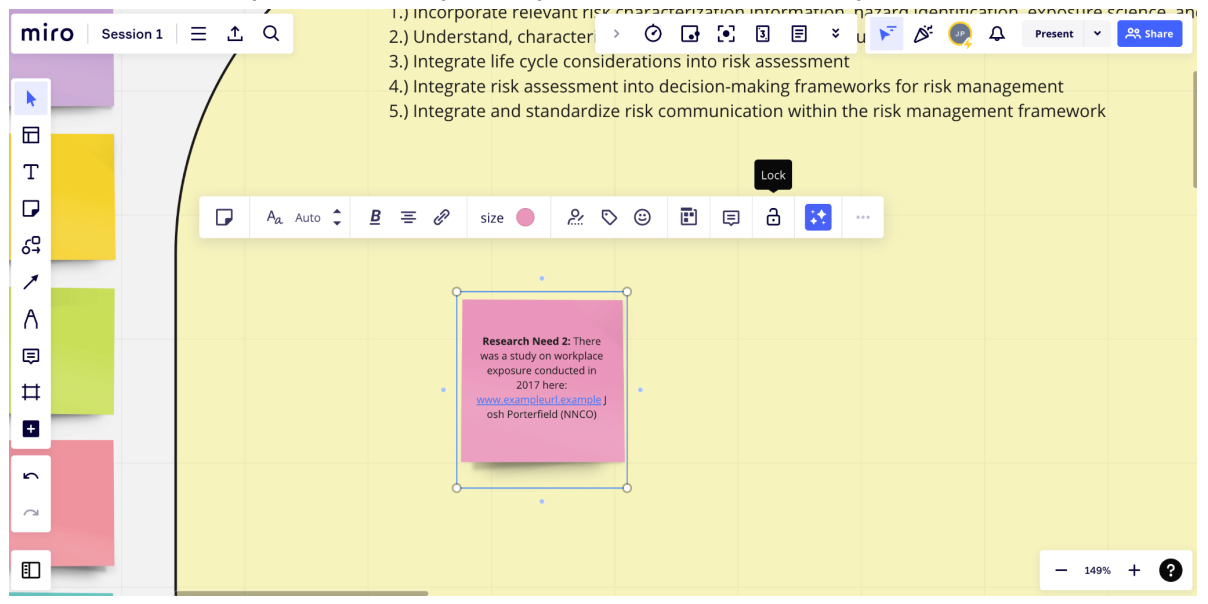

If you mistakenly lock the note, or wish to edit it later, simply click and hold the unlock button (below) and your note will be editable and moveable again.

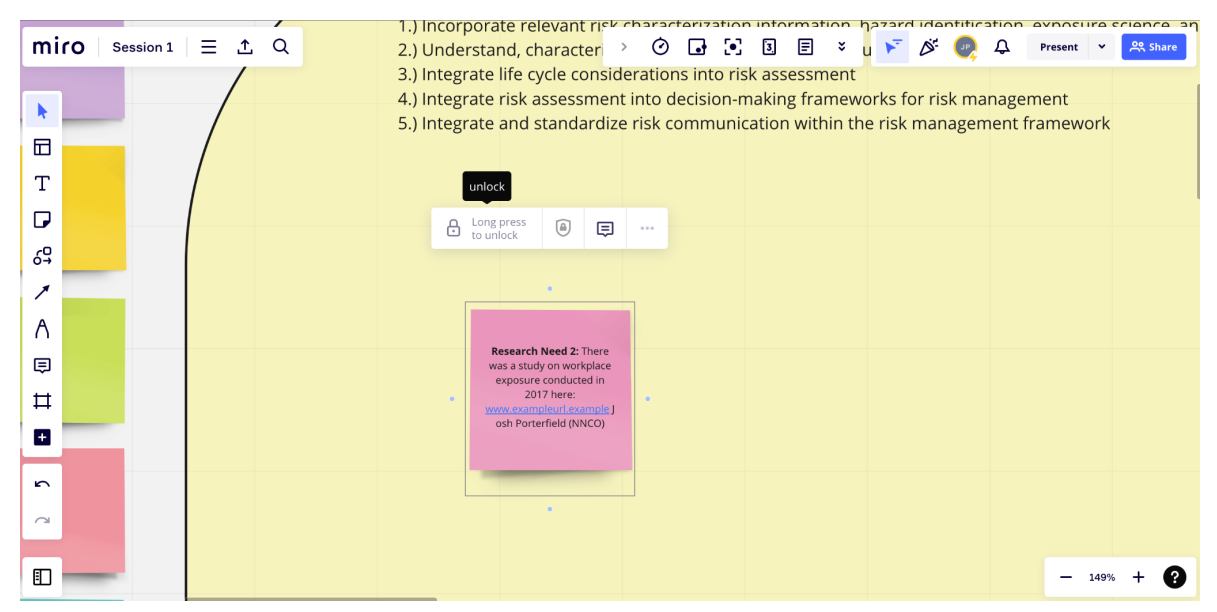

For each session you will need to move to the dedicated board. This can be done through the link/QR code shown at the beginning of each session, or by navigating back to your Miro workspace for the *NanoEHS Strategy Public Meeting* by clicking the "Miro" logo on the top left of the board.

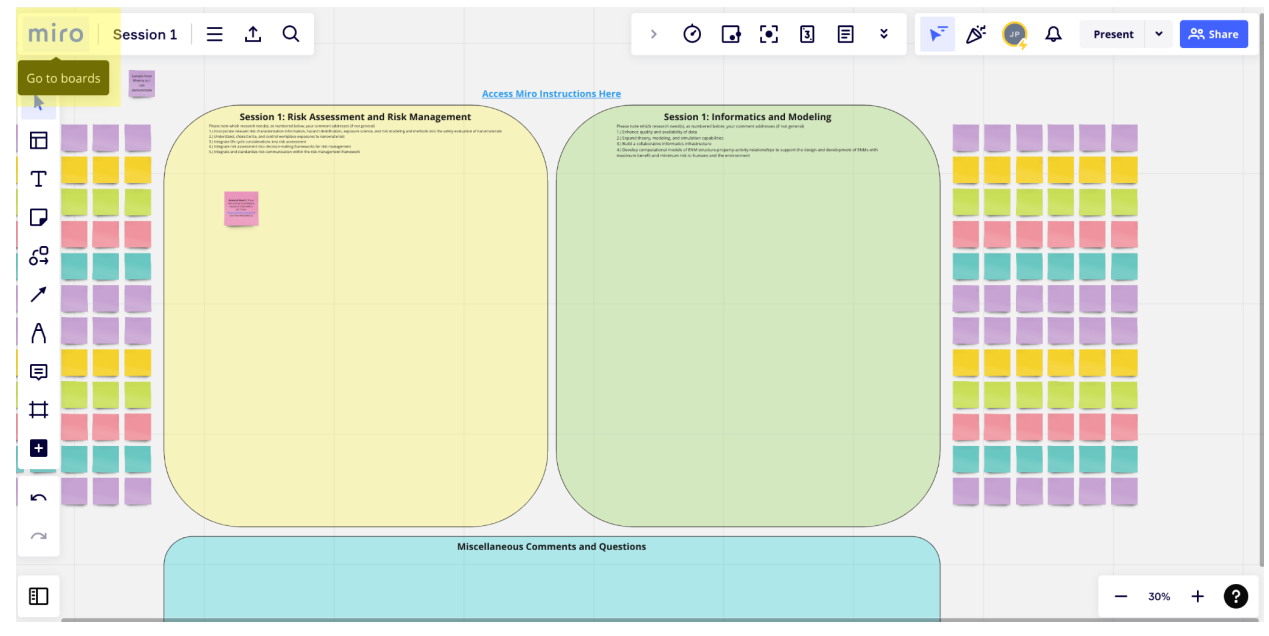

If you are having difficulty with the website during the public meeting, please contact us at [jporterfield@nnco.nano.gov](mailto:jporterfield@nnco.nano.gov)